You must first hold a current Calgary Pickleball Club (CPC) or Cedarbrae Community membership.

Your email address will then be forwarded to the Cedarbrae SUG Administrator, who will add your email into SUG so that you can create an account associated with Calgary Pickelball Club's SUG system. You should receive an email confirming this has been done.

Go to website either mycedarbrae.ca or calgarypickleballclub.ca

## **1. If using the CPC website:**

- At bottom of table, click on "Locations to Play" and select Cedarbrae.
- Under Cedarbrae click on "Here".
- Click on any "Sign up here" to bring up all the SUG sessions.
- Scroll down to the session you wish to sign up for.
- At the bottom of the session click on "Sign Up" box. A check mark will appear.
- At the bottom of the screen, click on 115ubmit and Sign Up"
- A new page will pop up. If you are signing up for yourself only, click on "Sign Up Now"
- If you are signing up for yourself and one other person, change the quantity box to "2" and add the full name of your guest in the Comments box. (Note: guests are allowed to come **ONCE**  before they are required to become Cedarbrae or CPC members in order to use SUG for future sign ups.) Then click "Sign Up Now".
- Once you have registered into the play session, a pencil and an X will appear under your name on the signup page. To delete your listing, click on the X. To edit your listing, click on the pencil to change the quantity or the "Comment".

## **2. If using the Cedarbrae website;**

- click on Current Activities,
- click on Cedarbrae Pickleball, then proceed in the same manner described above.

Please be considerate! Spots are in high demand. No shows for registered spots will be subject to public floggings!  $\bullet$ 

**Summary Tip;** many first time users in SUG are unclear that the sign up **is a 2 step process:** 

**Step 1;** select the session with player openings still available, then click on "Submit and Sign Up" at the page bottom, see screenshot below. You are then taken to a step 2.

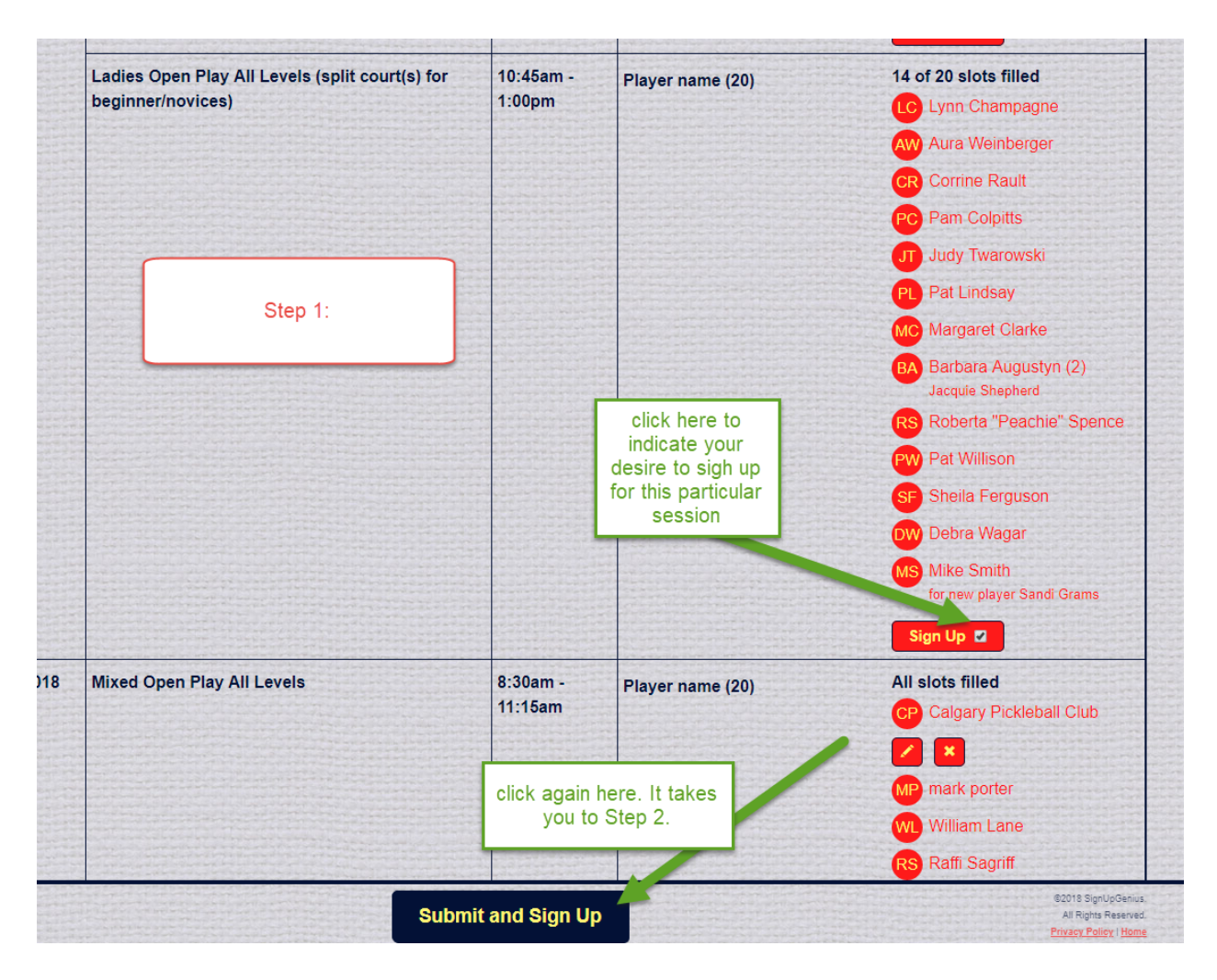

**Step 2;** is where you confirm the number of players you want to sign up. It is set to only allow a max. of two players. You can add the second players name as a comment. Press "Sign Up Now" when done with player number/names. Ifyou go back to the sessions you should see your name added.

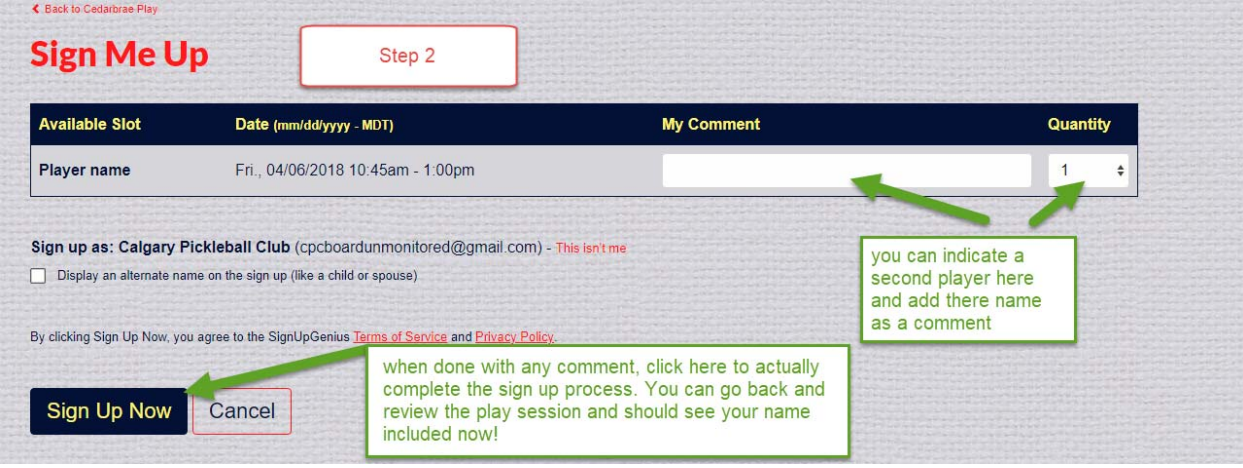